# **JULO**

relation Erasmus HDC

Wim van Putten

## **Installation instruction**

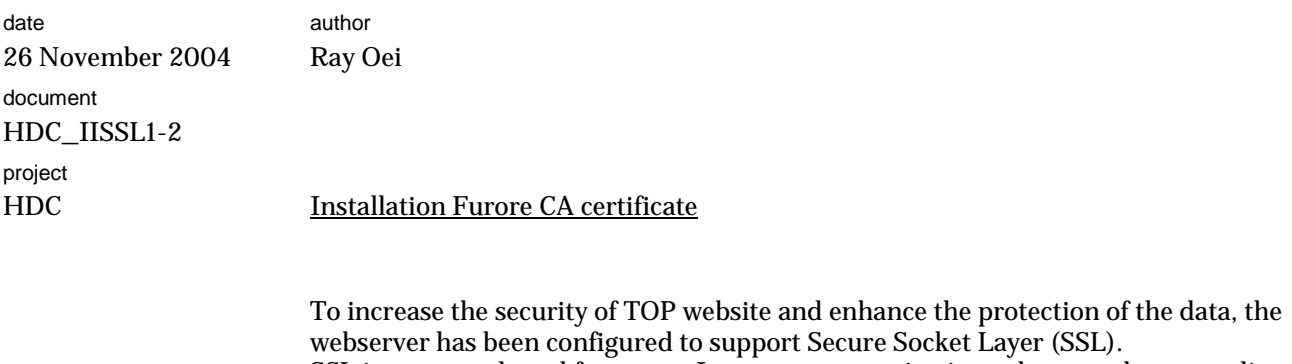

SSL is a protocol used for secure Internet communications, data sent between client and server has been encrypted. SSL also ensures that the information is sent, unchanged, only to the server you intended to send it to. The protocol is identified by the use of HTTP**S** in your URL instead of HTTP.

The URL of all TOP sites will therefore change:

For HOVON : **https://www.hdc.hovon.nl/top** For ERASMUS : **https://www.erasmus.hovon.nl** For ADMLUMC: https://www.admlumc.hovon.nl

Note: the old URL's for Erasmus and Admlumc **[www.hdc.hovon.nl/erasmus](http://www.hdc.hovon.nl/erasmus) [www.hdc.hovon.nl/admlumc](http://www.hdc.hovon.nl/admlumc)** will be obsolete as of 3 January 2005.

The sites will be accessible through *unsecured* HTTP until Monday 3 January 2005. After that date the sites are only accessible through secure connections using HTTPS.

#### **Using HTTPS**

When you access the TOP site you will encounter the following dialog:

Rijswijkstraat 175 Postbus 9204 1006 AE Amsterdam Telefoon 020 346 71 71 Fax 020 346 71 77 info@furore.com

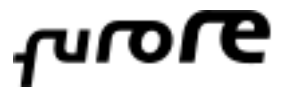

date 26 November 2004 page 2 of 2

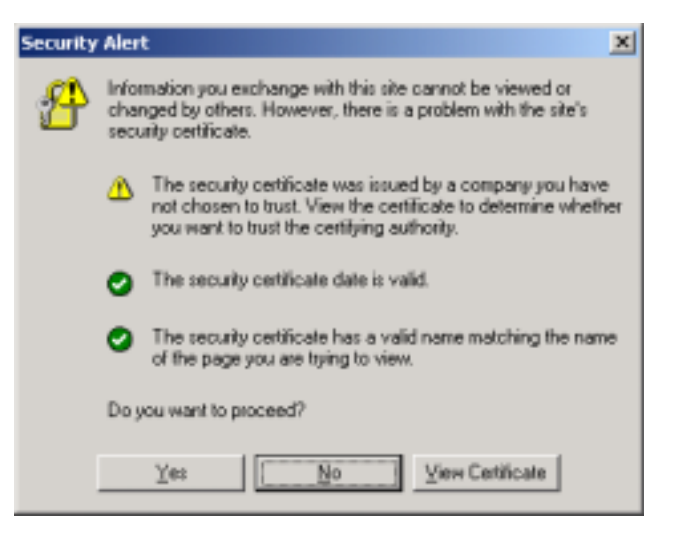

The reason for this is that the Certificate of the Certificate Authority, the so-called 'root certificate', is not known by your browser.

Accepting this certificate by answering <Yes> will give you access to the site. This message, however, has no influence on the SSL protection: it is fully operational.

To prevent this dialog from appearing it is necessary to install the 'root certificate'.

The following is based on Internet Explorer 6.1 SP1.

Open the 'FuroreCA.cer' file. The following dialog appears:

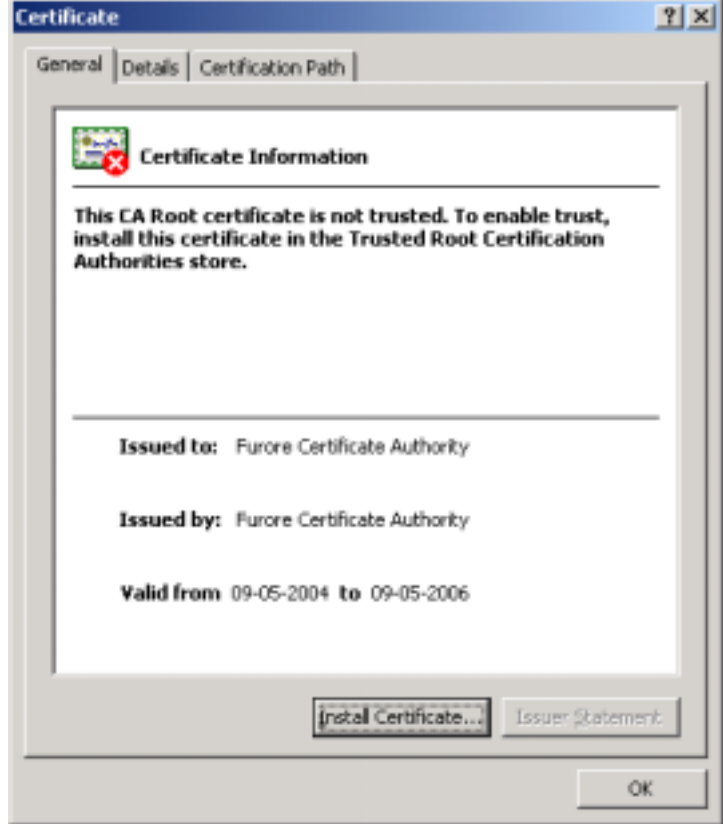

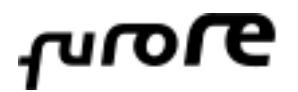

date 26 November 2004 page 3 of 3

Check the information, it should be exactly like the information shown in the picture. The certificate is issued Choose <Install Certificate>.

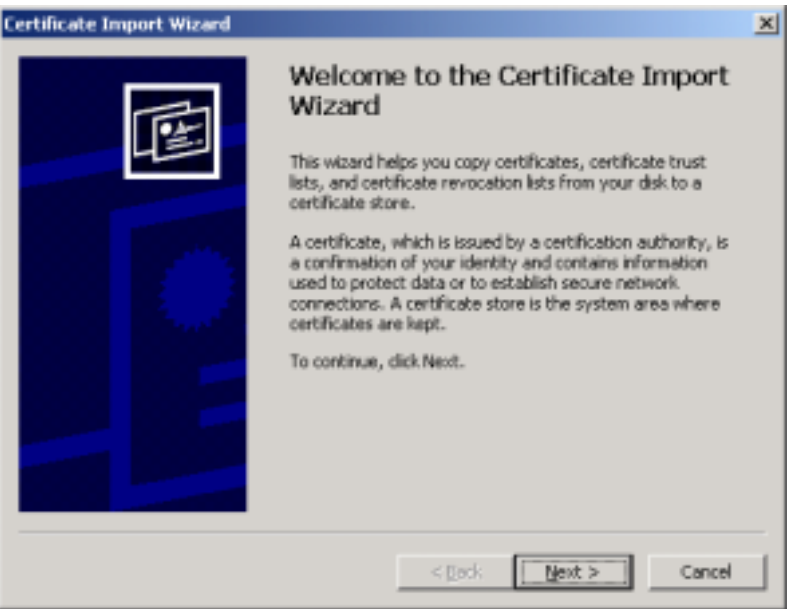

### Choose <Next>.

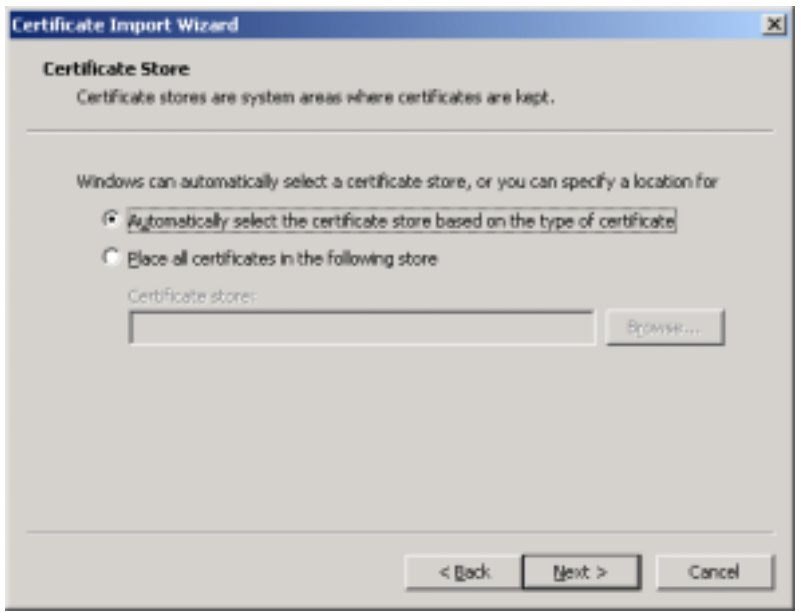

Choose <Next>.

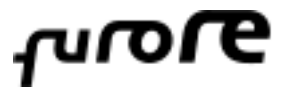

date 26 November 2004 page 4 of 4

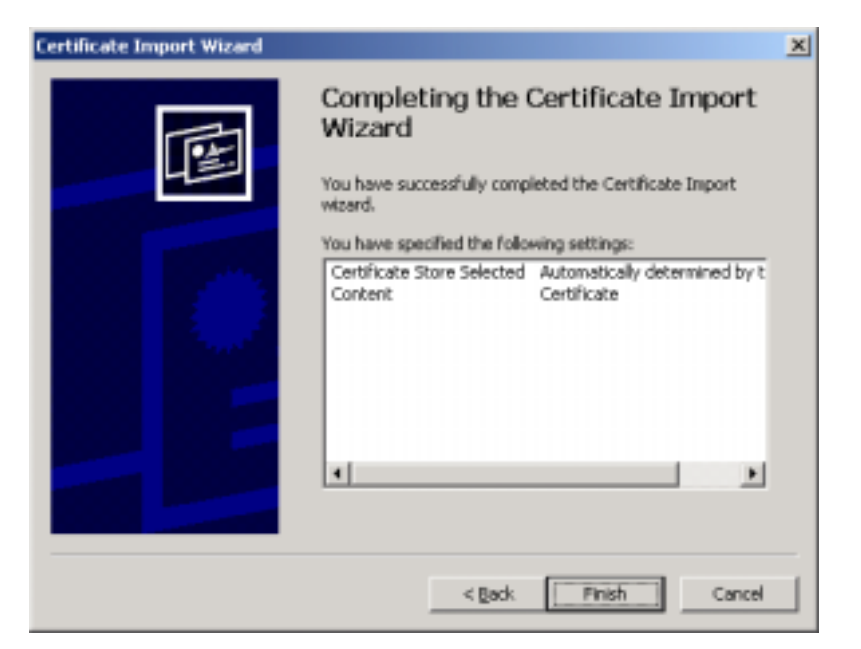

#### Choose <Finish>.

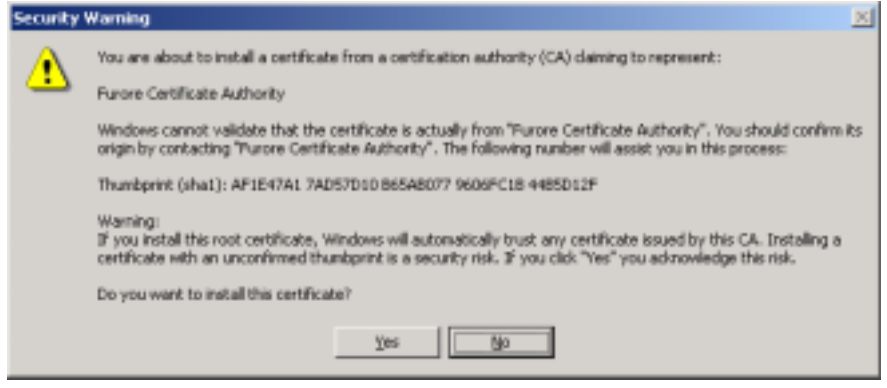

Choose <Yes>.

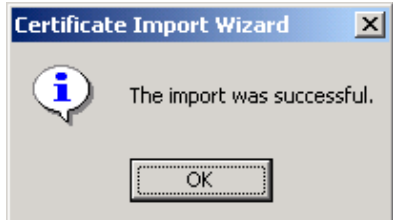

Close the certificate.

When reopening the certificate the dialog shows the properties of the installed certificate. The red warning cross has disappeared.

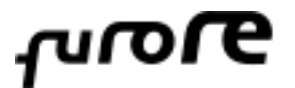

date 26 November 2004 page 5 of 5

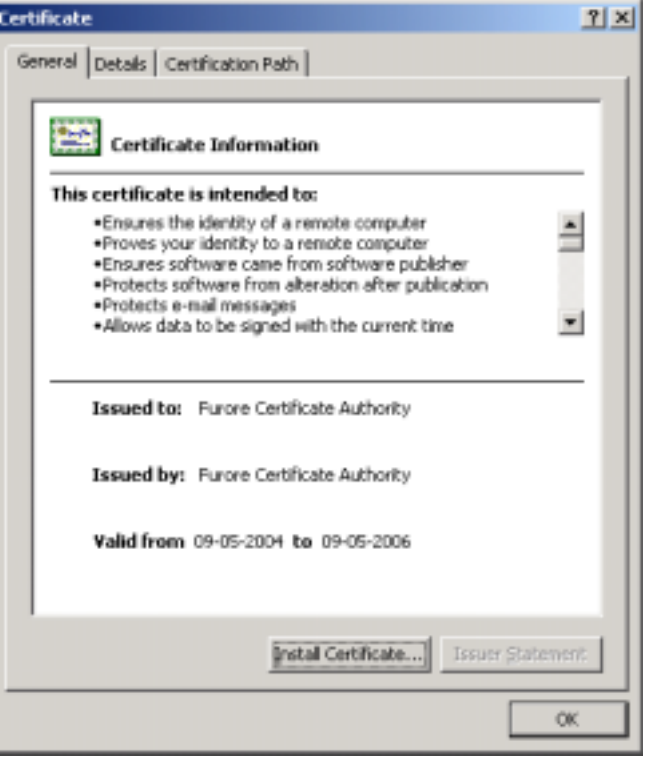

You can immediately access the TOP website without any warnings. To check you have a secured connection look for the yellow lock in the right lower corner.

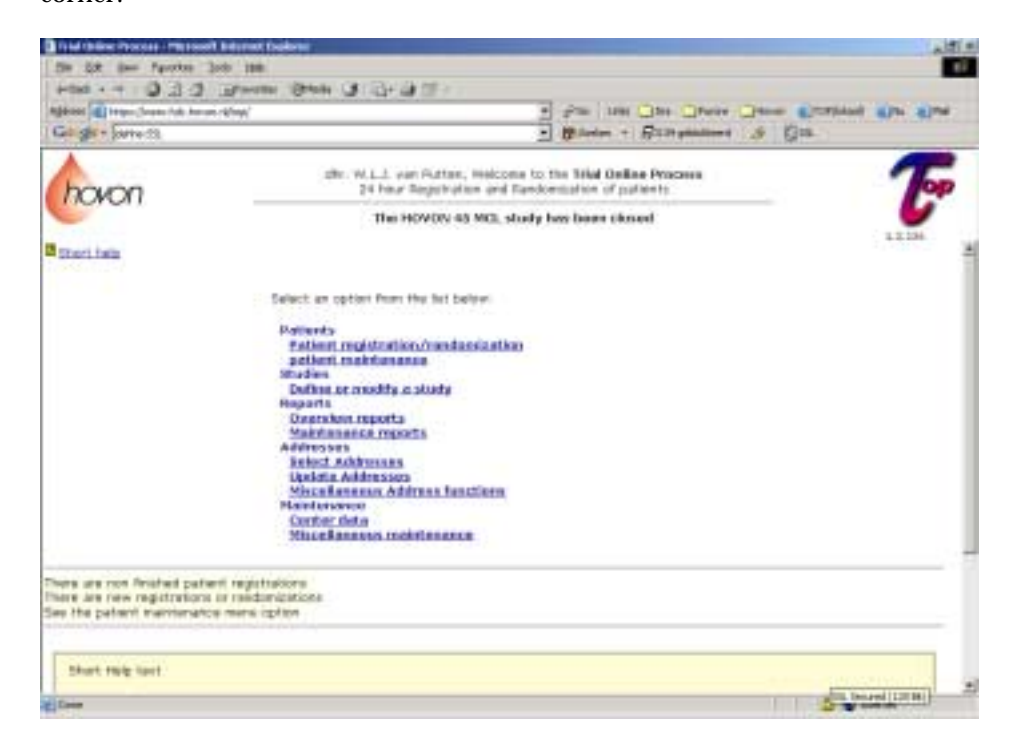

Double-click on the lock and it will display the certificate for the site.

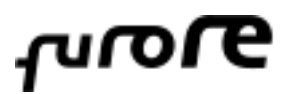

date 26 November 2004 page 6 of 6

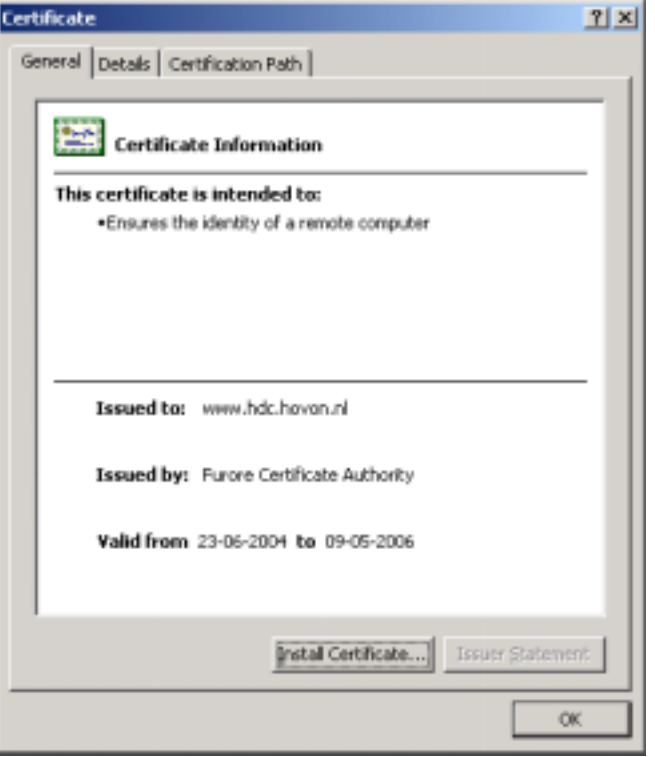

The 'Issue to' field will show the URL of the site you are connected to. Open the 'Certification Path' tab and it will show the status of the certificate.

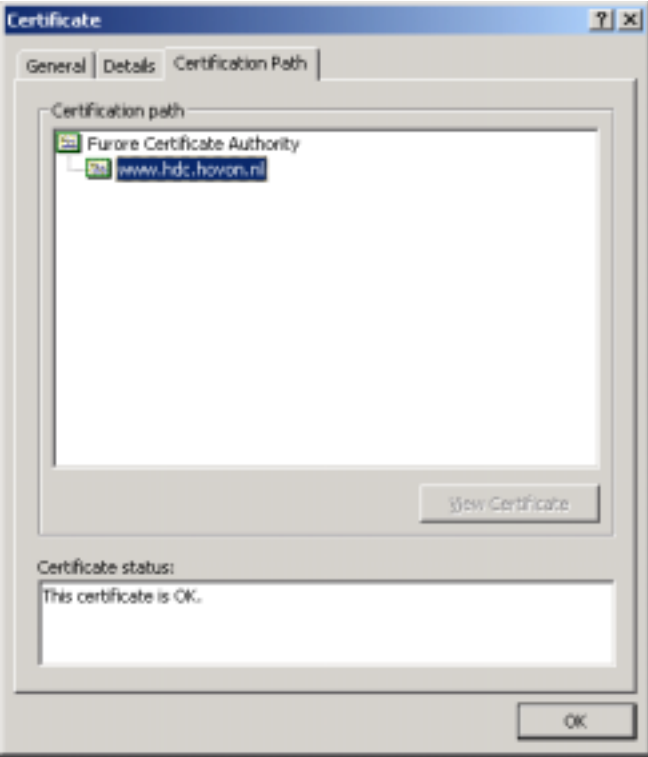

You have an encrypted connection to TOP.